ENGLISH

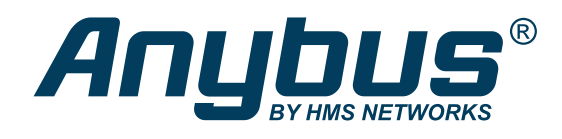

# Anybus-E300-DPV1 - E300 Communication Module for PROFIBUS **USER MANUAL**

SCM-1202-203 Version 1.1 Publication date 2022-03-25

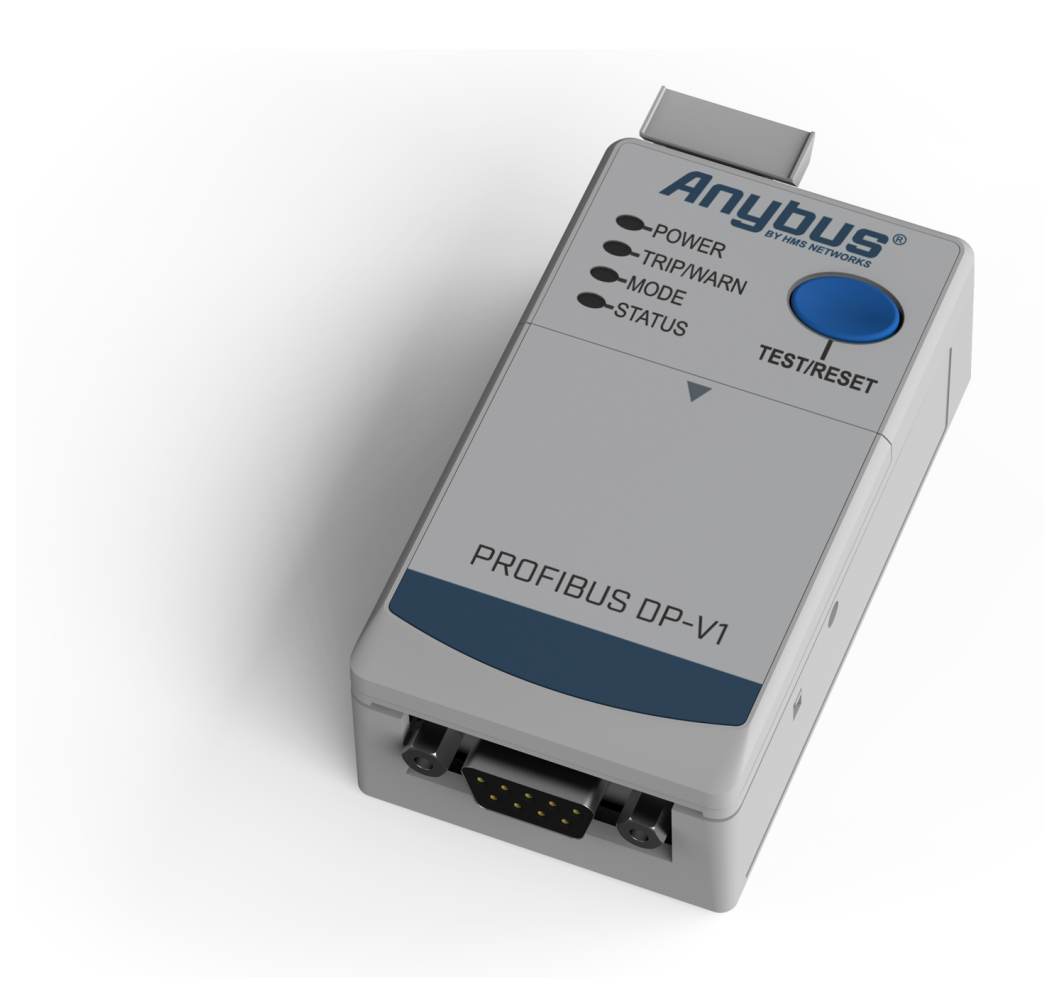

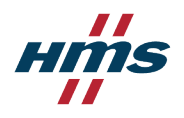

#### Important User Information

#### **Disclaimer**

The information in this document is for informational purposes only. Please inform HMS Networks of any inaccuracies or omissions found in this document. HMS Networks disclaims any responsibility or liability for any errors that may appear in this document.

HMS Networks reserves the right to modify its products in line with its policy of continuous product development. The information in this document shall therefore not be construed as a commitment on the part of HMS Networks and is subject to change without notice. HMS Networks makes no commitment to update or keep current the information in this document.

The data, examples and illustrations found in this document are included for illustrative purposes and are only intended to help improve understanding of the functionality and handling of the product. In view of the wide range of possible applications of the product, and because of the many variables and requirements associated with any particular implementation, HMS Networks cannot assume responsibility or liability for actual use based on the data, examples or illustrations included in this document nor for any damages incurred during installation of the product. Those responsible for the use of the product must acquire sufficient knowledge in order to ensure that the product is used correctly in their specific application and that the application meets all performance and safety requirements including any applicable laws, regulations, codes and standards. Further, HMS Networks will under no circumstances assume liability or responsibility for any problems that may arise as a result from the use of undocumented features or functional side effects found outside the documented scope of the product. The effects caused by any direct or indirect use of such aspects of the product are undefined and may include e.g. compatibility issues and stability issues.

Copyright © 2022 HMS Networks

**Contact Information** Postal address: Box 4126 300 04 Halmstad, Sweden

E-Mail: info@hms.se

# **Table of Contents**

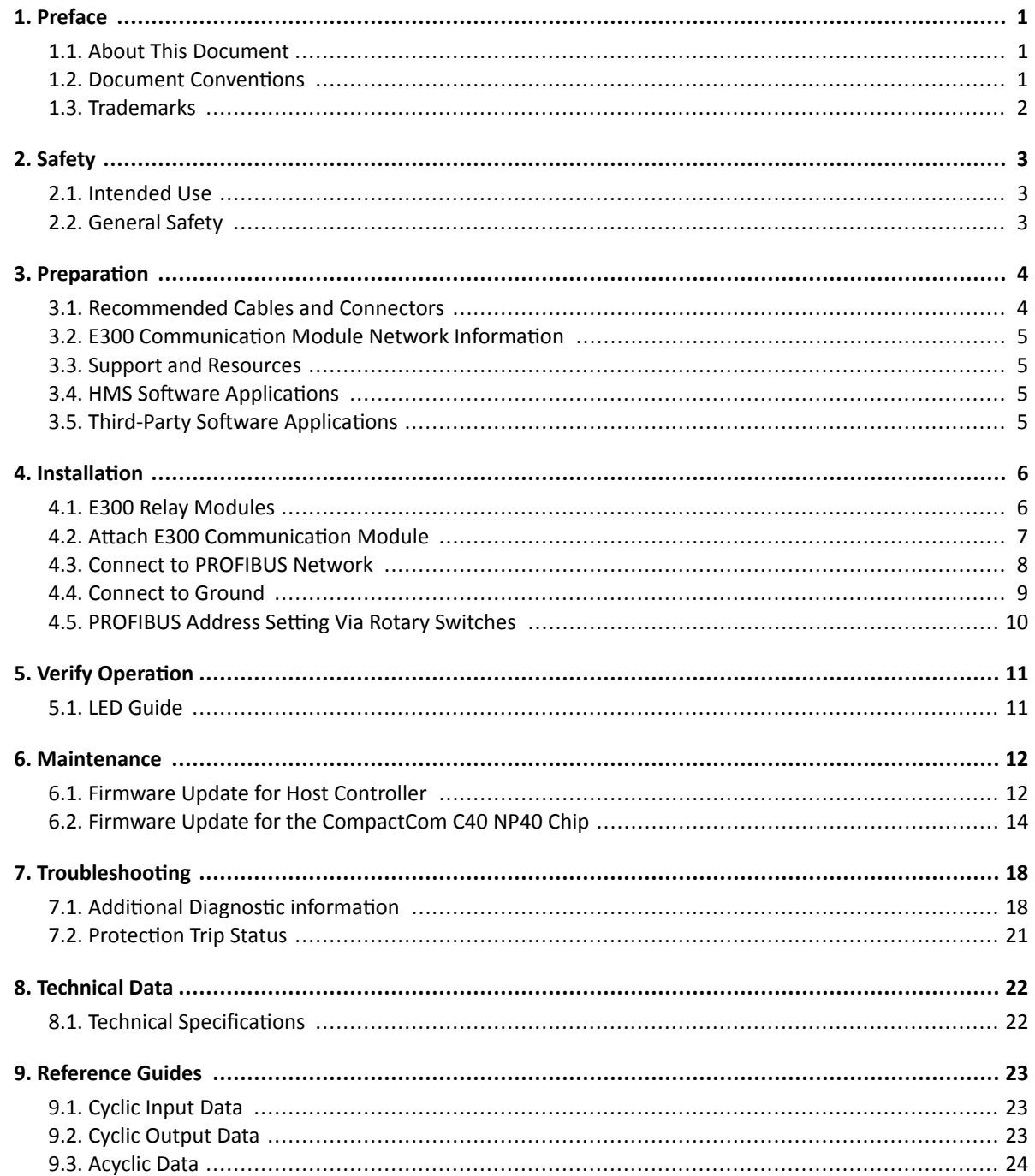

# <span id="page-4-0"></span>**1. Preface**

## **1.1. About This Document**

This manual describes the installation and configuration of the E300-DPV1.

For information on how to configure the E300 Electronic Overload Relay, refer to the user manual for the E300 Electronic Overload Relay.

For additional documentation and resources, please visit [www.anybus.com/support](https://www.anybus.com/technical-support/support-home) and [www.rockwellautomation.com/support](http://www.rockwellautomation.com/support).

## **1.2. Document Conventions**

### **Lists**

Numbered lists indicate tasks that should be carried out in sequence:

- 1. First do this
- 2. Then do this

Bulleted lists are used for:

- Tasks that can be carried out in any order
- Itemized information

### **User Interaction Elements**

**User interaction elements** (buttons etc.) are indicated with bold text.

### **Program Code and Scripts**

Program code and script examples

### **Cross-References and Links**

Cross-reference within this document: Document Conventions (page 1)

External link (URL): [www.anybus.com](https://www.anybus.com/home)

## <span id="page-5-0"></span>**Safety Symbols**

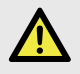

#### **DANGER**

Instructions that must be followed to avoid an imminently hazardous situation which, if not avoided, will result in death or serious injury.

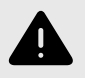

## **WARNING**

Instructions that must be followed to avoid a potential hazardous situation that, if not avoided, could result in death or serious injury.

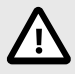

### **CAUTION**

Instruction that must be followed to avoid a potential hazardous situation that, if not avoided, could result in minor or moderate injury.

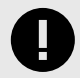

### **IMPORTANT**

Instruction that must be followed to avoid a risk of reduced functionality and/or damage to the equipment, or to avoid a network security risk.

### **Information Symbols**

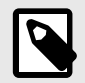

### **NOTE**

Additional information which may facilitate installation and/or operation.

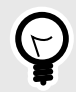

**TIP**

Helpful advice and suggestions.

# **1.3. Trademarks**

Anybus® is a registered trademark of HMS Networks.

All other trademarks are the property of their respective holders.

# <span id="page-6-0"></span>**2. Safety**

# **2.1. Intended Use**

The intended use of this equipment is as a communication interface. The communication module allows an E300 Relay to be integrated into an automation system.

The communication module has one PROFIBUS-D-SUB connector.

If this equipment is used in a manner not specified by the manufacturer, the protection provided by the equipment may be impaired.

# **2.2. General Safety**

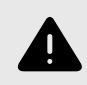

#### **WARNING**

To prevent electrical shock, disconnect from power source before installing or servicing. Follow NFPA 70E requirements. Install in suitable enclosure. Keep free from contaminants.

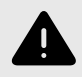

### **WARNING**

Installation, adjustments, putting into service, use, assembly, disassembly, and maintenance shall be carried out by suitably trained personnel in accordance with applicable code of practice.

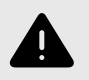

### **WARNING**

In case of malfunction or damage, no attempts at repair should be made. The product should be returned to the manufacturer for repair. Do not dismantle the product.

# <span id="page-7-0"></span>**3. Preparation**

## **3.1. Recommended Cables and Connectors**

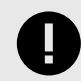

## **IMPORTANT**

Use only PROFIBUS approved cables and connectors.

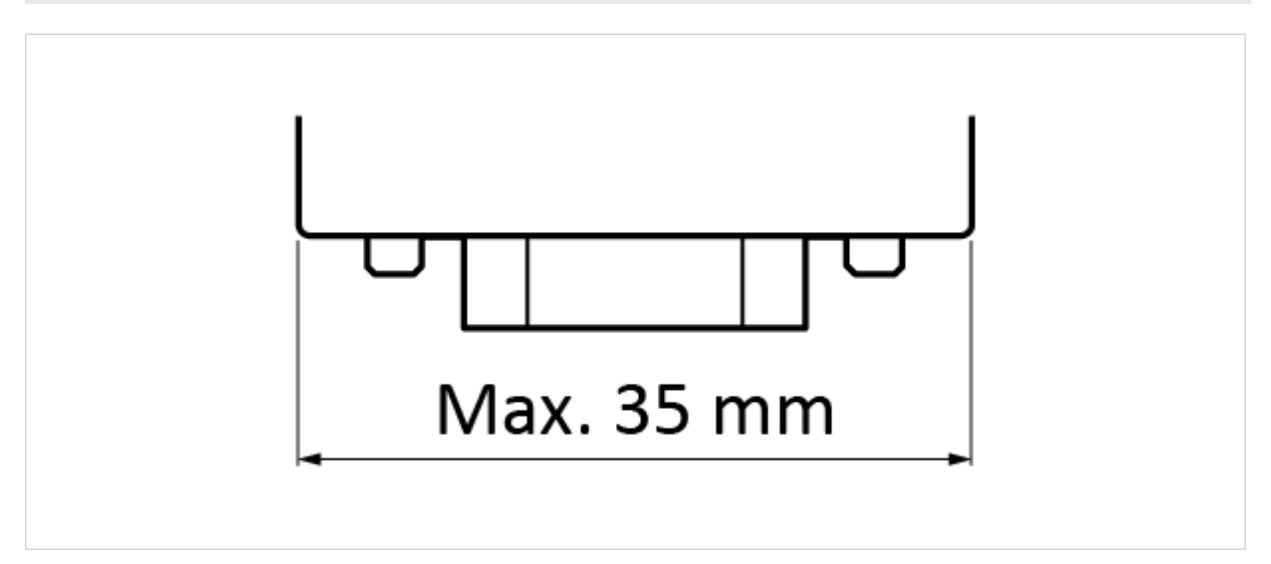

Figure 1. Straight, 45° and 90° connectors

Supported versions of PROFIBUS connectors: Straight, 45° and 90°

Maximum supported PROFIBUS connector width: 35 mm.

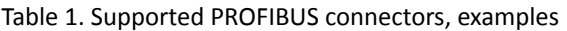

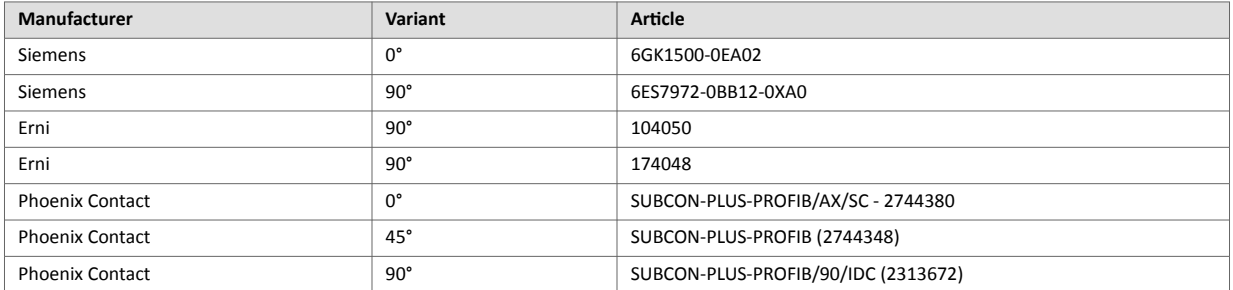

Maximum cable length depends on the configured Baud rate. For more information refer to [www.profibus.com.](http://www.profibus.com)

## <span id="page-8-0"></span>**3.2. E300 Communication Module Network Information**

Label with Serial Number and Firmware Revision.

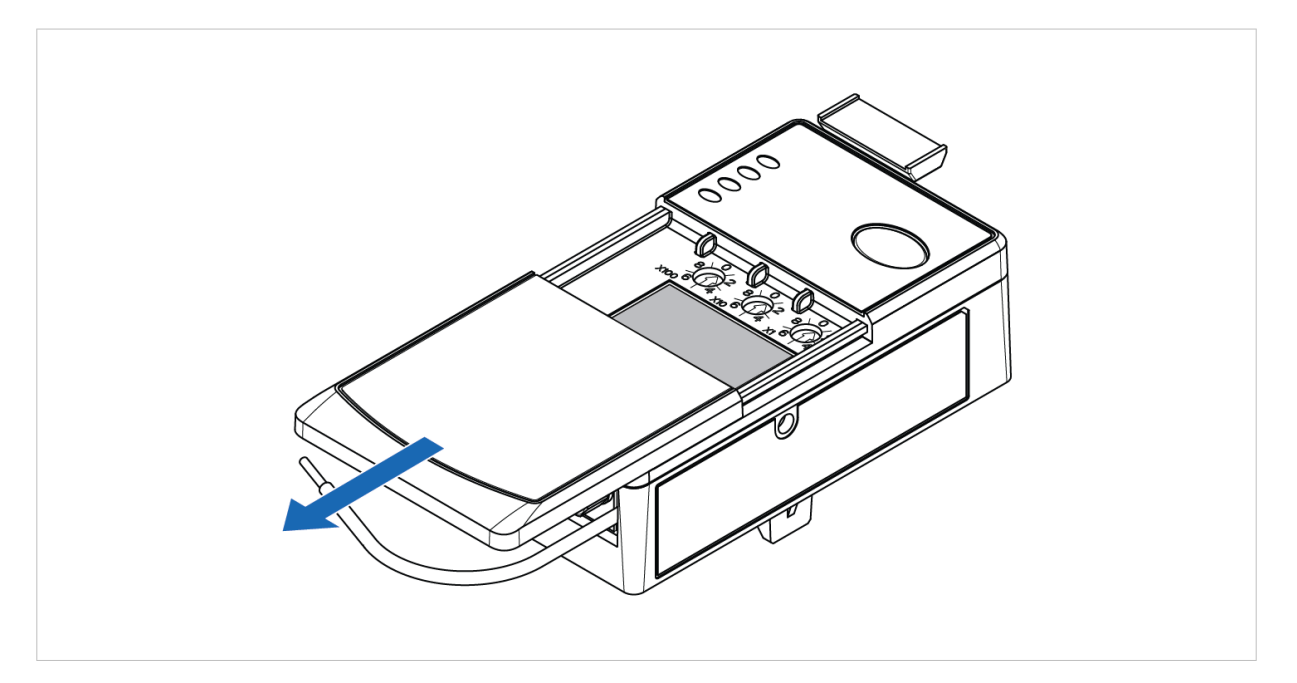

## **3.3. Support and Resources**

For additional documentation and technical support, please visit [www.anybus.com/support](https://www.anybus.com/technical-support/support-home) and [www.rockwellautomation.com/support](http://www.rockwellautomation.com/support).

# **3.4. HMS Software Applications**

The following HMS software applications are needed to update the CompactCom C40 NP40 Chip firmware:

- Anybus Transport Provider
- Anybus Firmware Manager II

Download the installation files and documentation from [www.anybus.com/support.](https://www.anybus.com/technical-support/support-home)

## **3.5. Third-Party Software Applications**

The Flash Magic tool is needed to update the E300-DPV1 firmware.

Visit [www.flashmagictool.com](https://www.flashmagictool.com) and download the installation files for the current version of the Flash Magic tool.

# <span id="page-9-0"></span>**4. Installation**

# **4.1. E300 Relay Modules**

Three modules comprise the E300 Relay.

All three modules are required to make a functional overload relay.

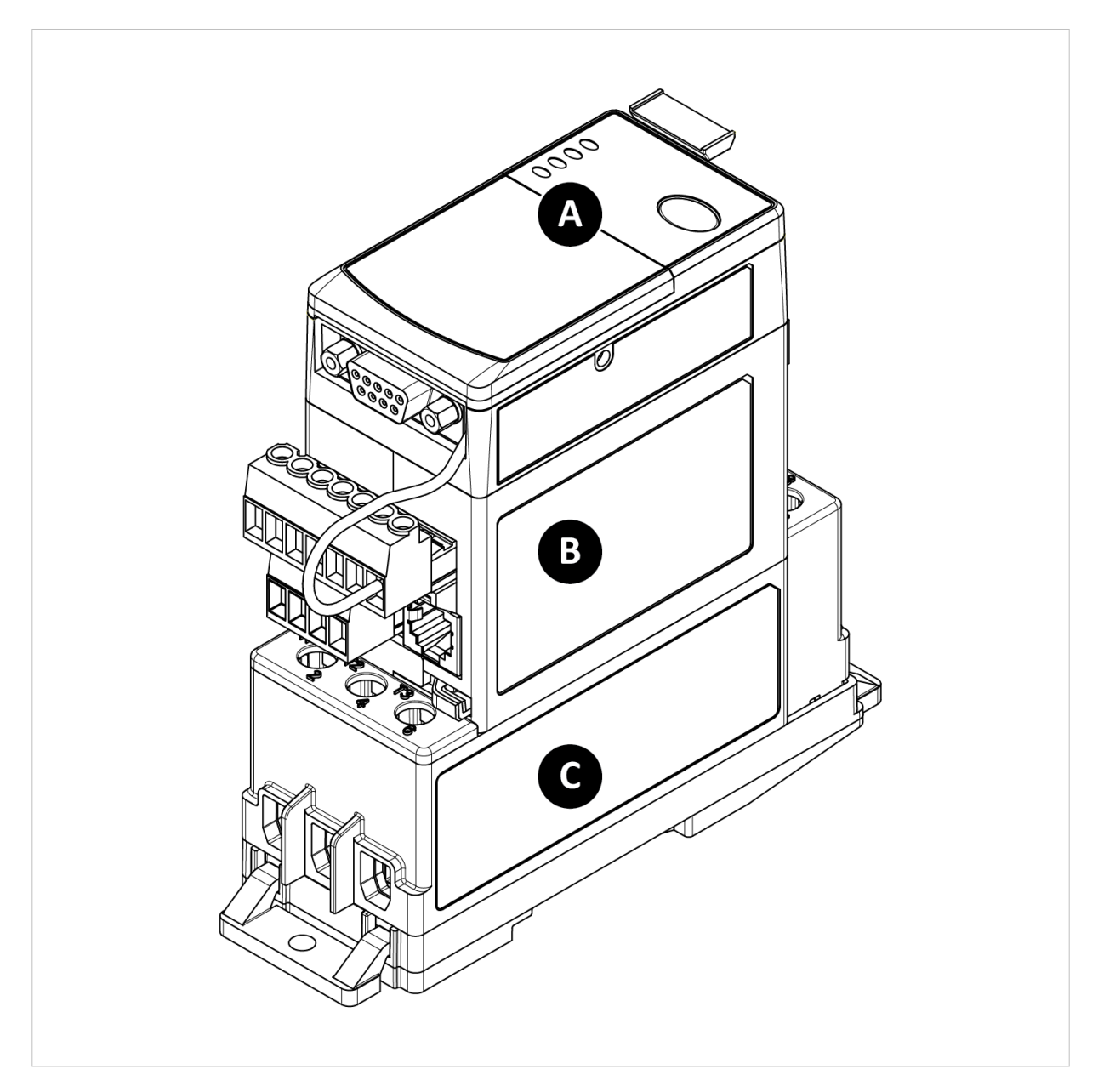

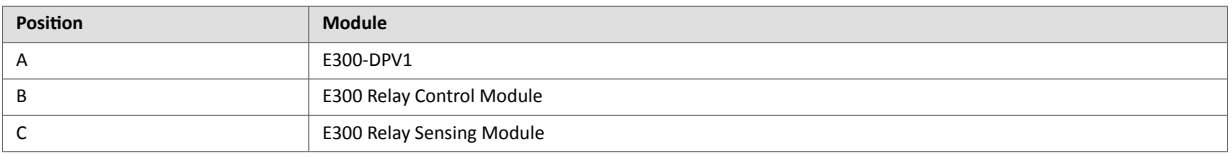

# <span id="page-10-0"></span>**4.2. Attach E300 Communication Module**

### **Procedure**

To attach the E300 Communication Module to the E300 Relay Control Module:

1. Pull out the locking tab located on the upper left side of the E300 Relay Control Module.

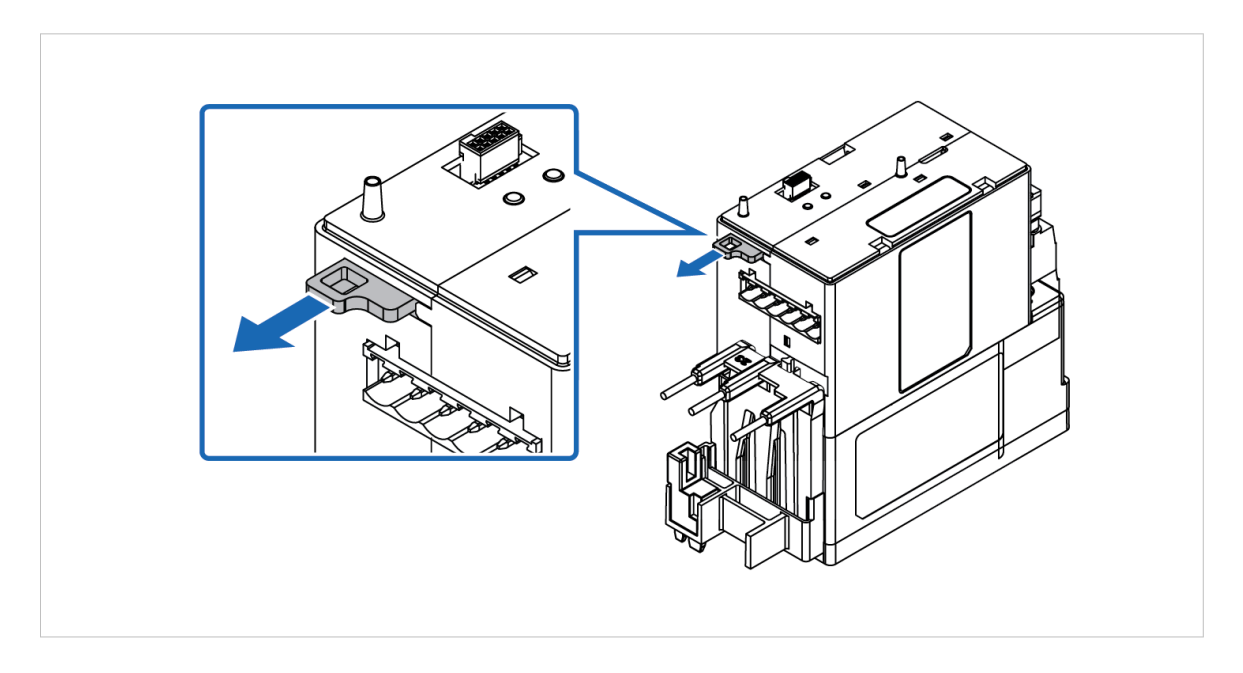

2. Attach the E300 Communication Module to the E300 Relay Control Module.

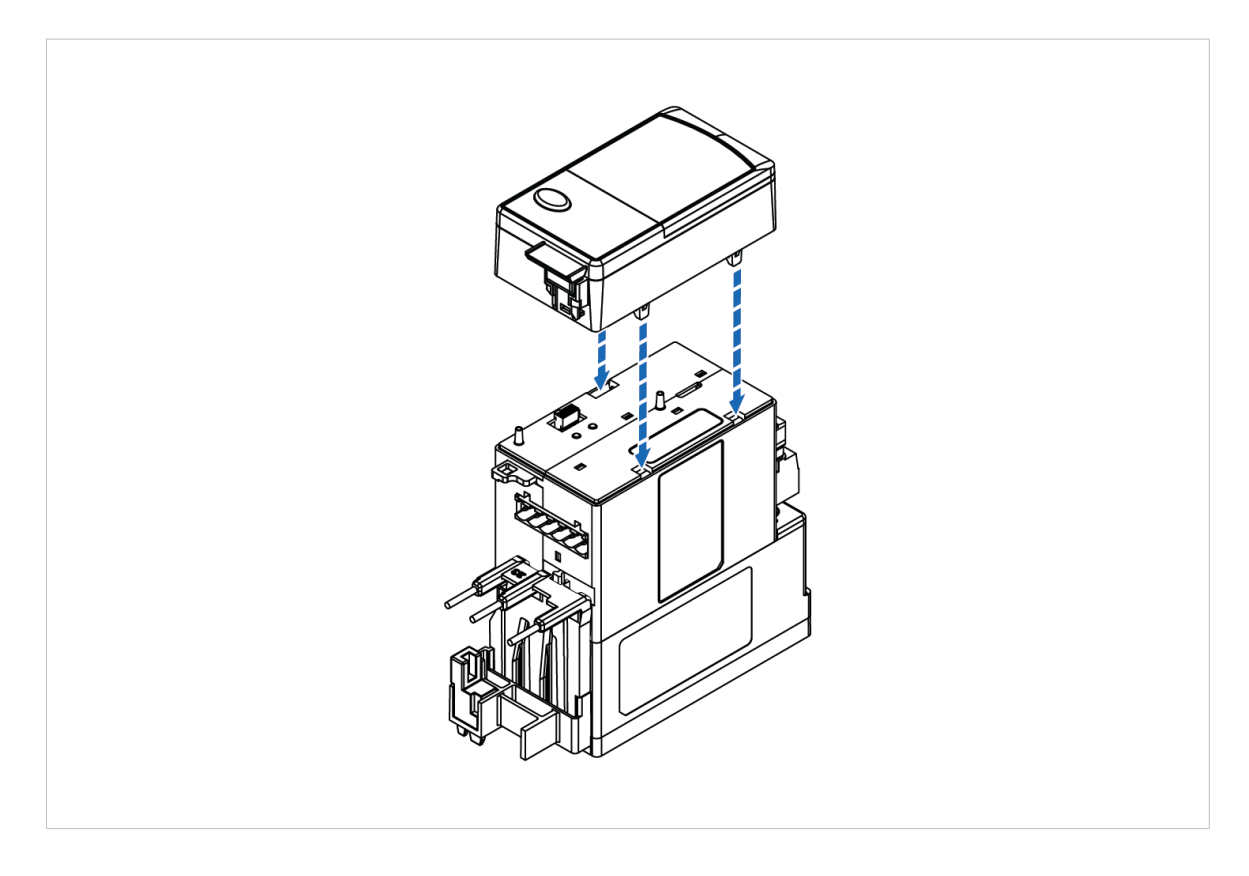

<span id="page-11-0"></span>3. To lock the modules, push in the locking tab located on the upper left side of the E300 Relay Control Module.

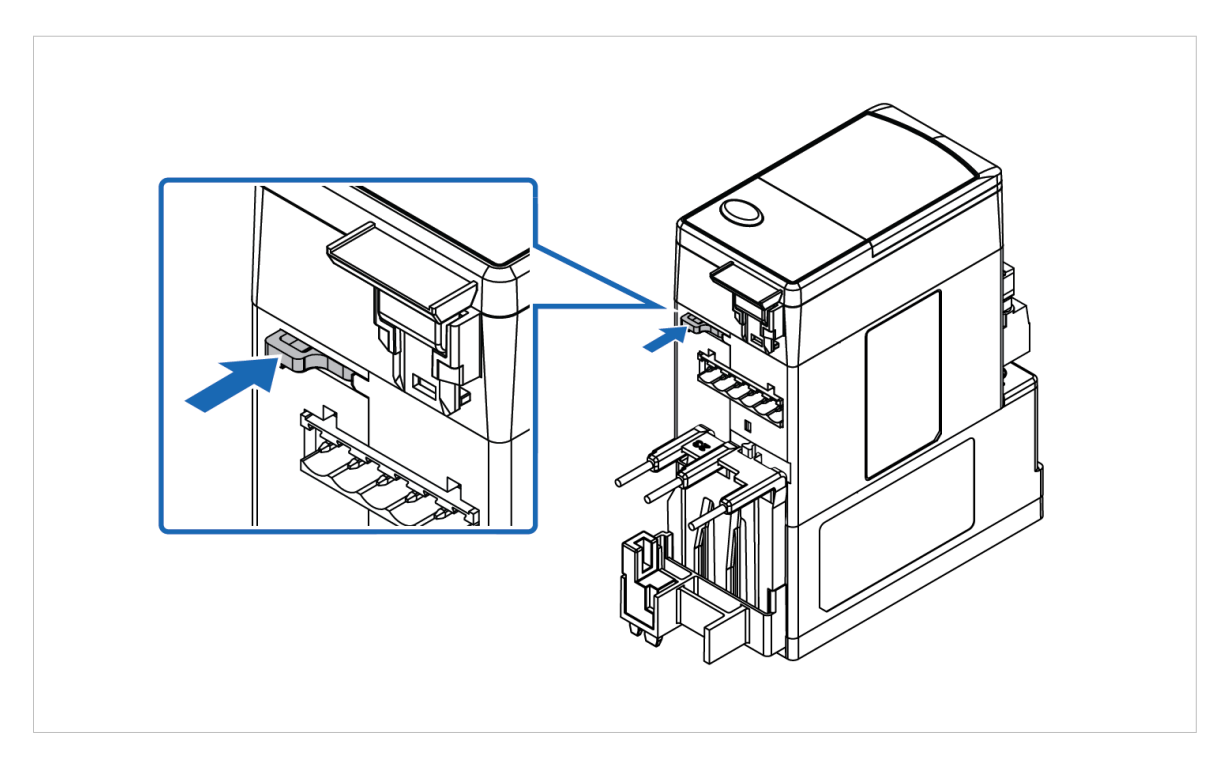

## **4.3. Connect to PROFIBUS Network**

The E300 Communication Module has one PROFIBUS D-SUB connector.

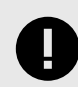

## **IMPORTANT**

If a node is the last on a bus segment, use a PROFIBUS connector with built-in and activated terminating resistors.

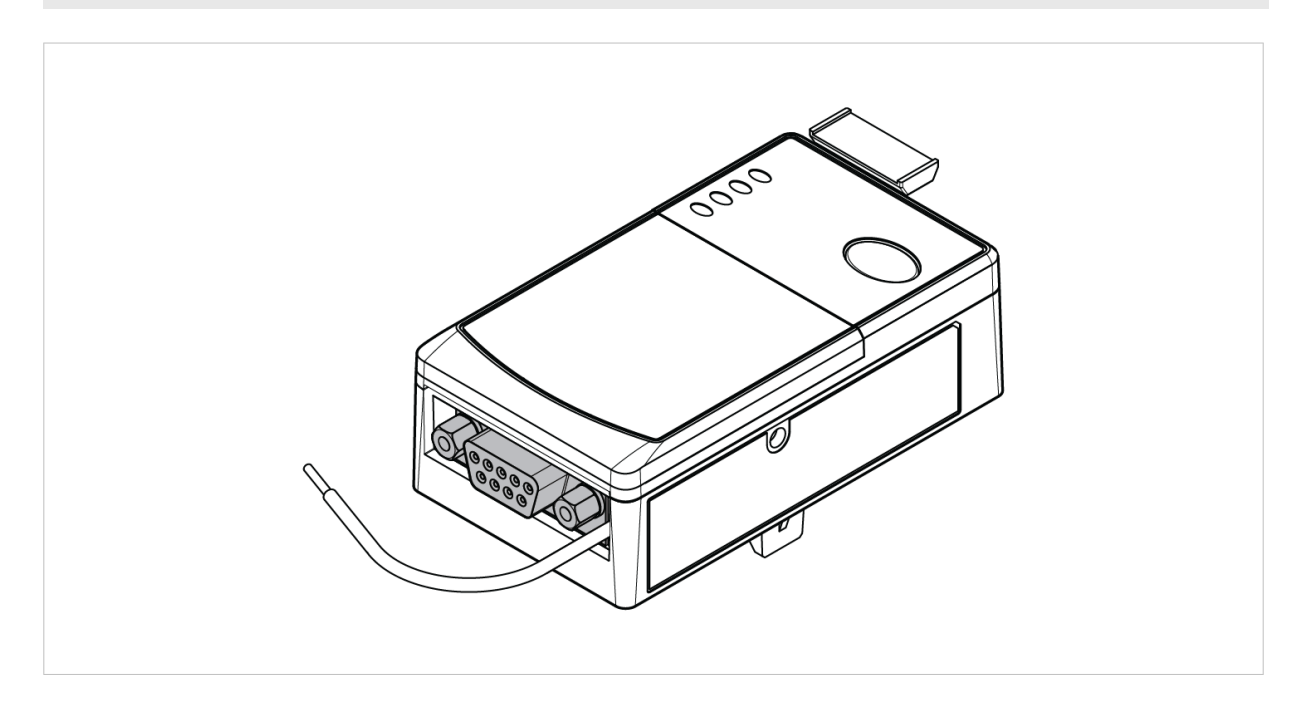

For more information about PROFIBUS design and installation, refer to [www.profibus.com.](https://www.profibus.com)

# <span id="page-12-0"></span>**4.4. Connect to Ground**

Connect the Green Wire to Functional Earth (Ground).

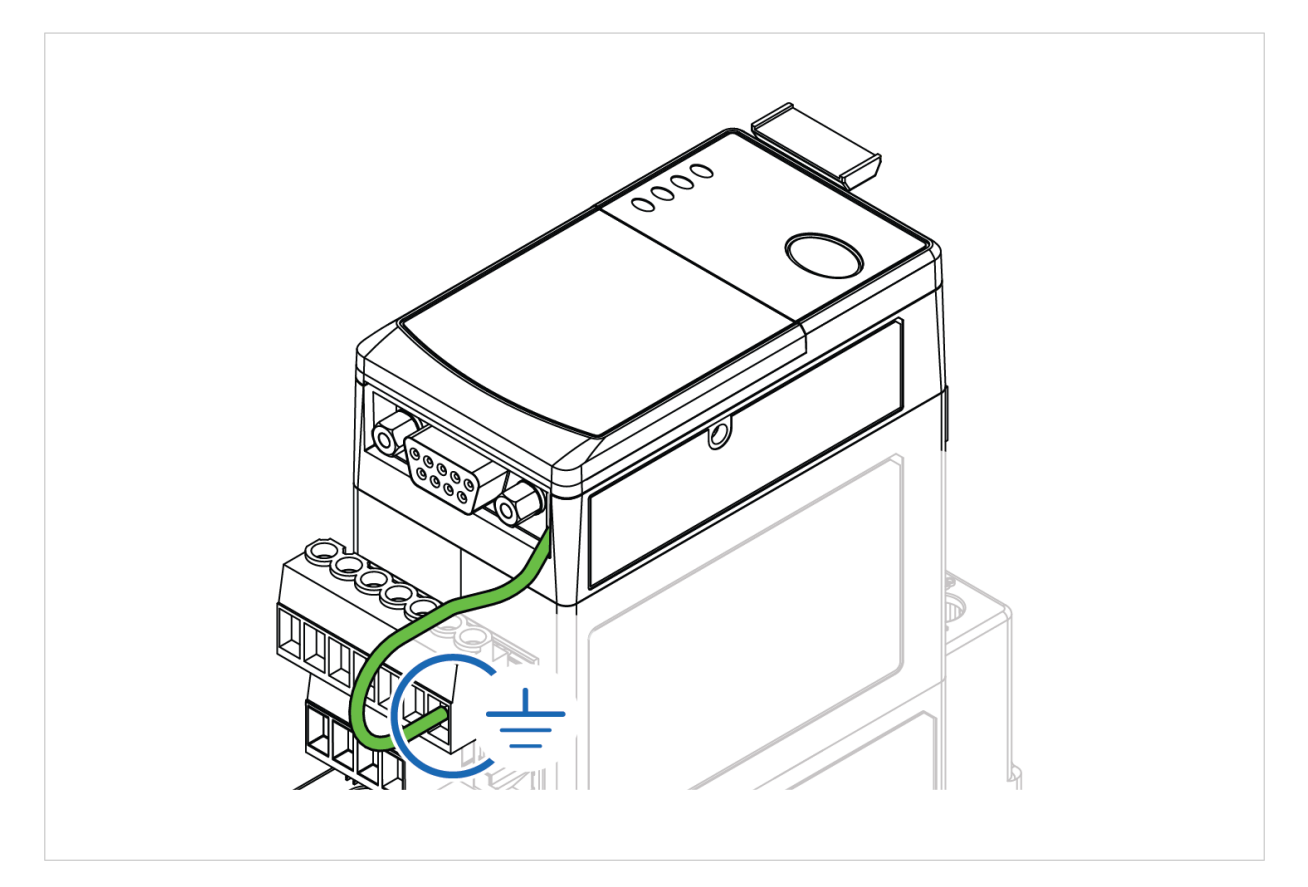

# <span id="page-13-0"></span>**4.5. PROFIBUS Address Setting Via Rotary Switches**

Use the three rotary switches to select the PROFIBUS address.

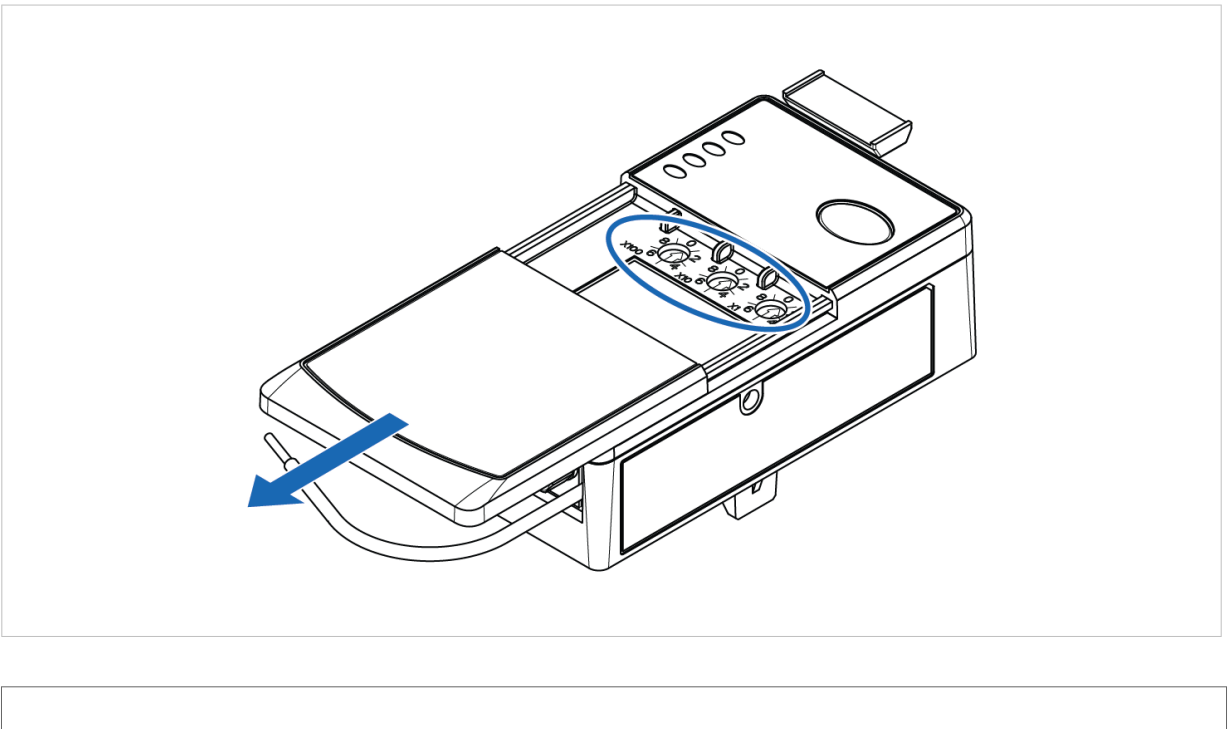

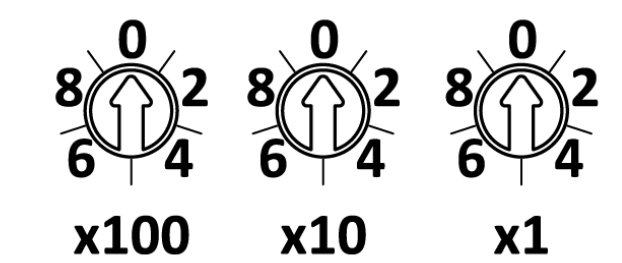

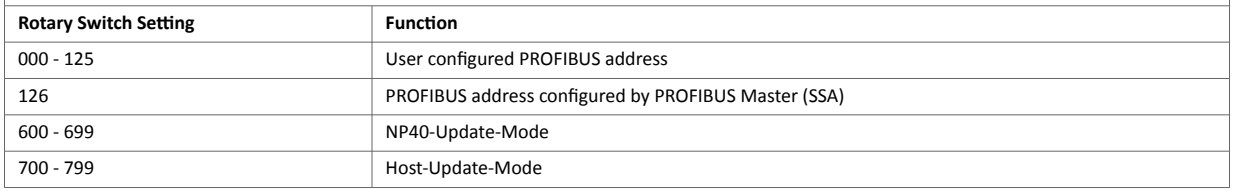

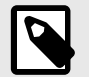

### **NOTE**

All other rotary switch settings are treated as invalid and result in a red TRIP/WARN LED.

A power cycle is required for the changes to take effect.

## **PROFIBUS address setting example**

When the left dial is set to **1**, the middle dial is set to **2**, and the right dial is set to **3**, the resulting PROFIBUS station address is: **123**.

# <span id="page-14-0"></span>**5. Verify Operation**

# **5.1. LED Guide**

### **E300 Communication Module LED Indicators**

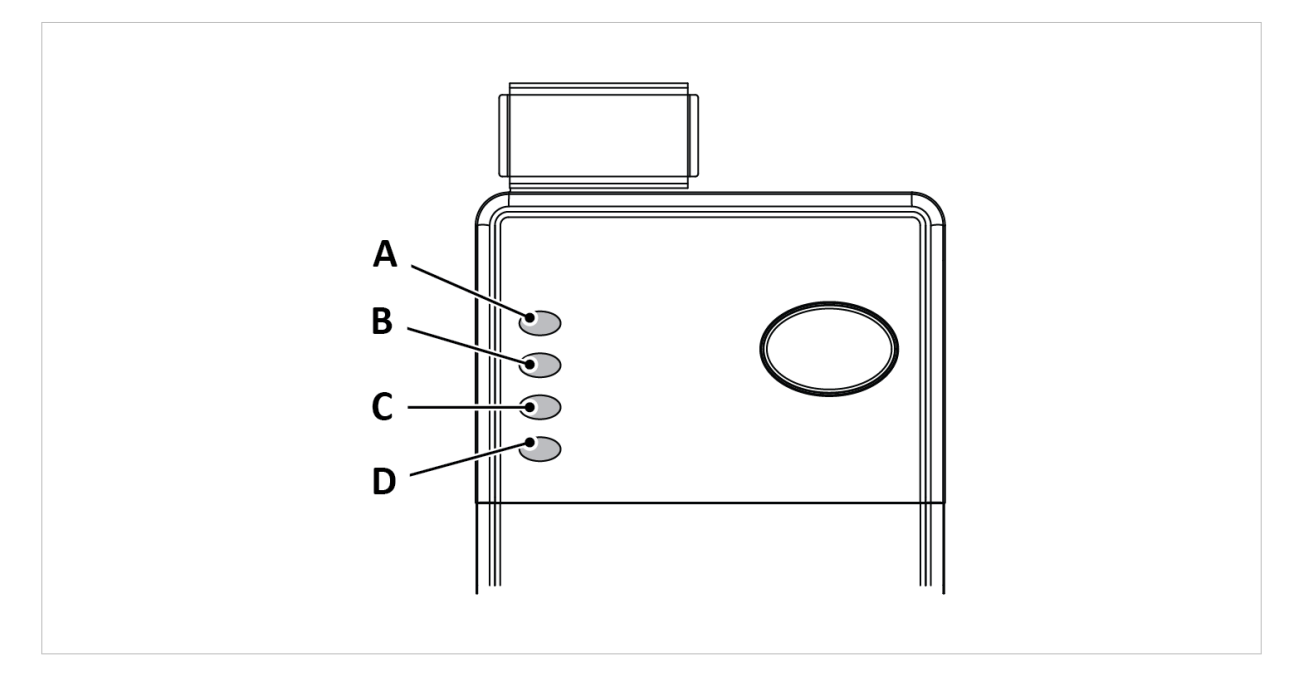

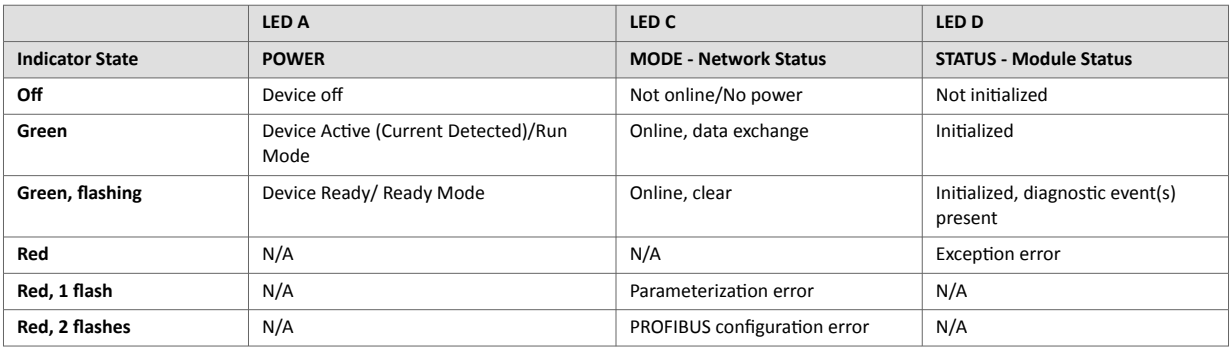

**LED B**: Indicates status for TRIP/WARN. For more information, refer to the E300 Relay Control Module User Manual.

# <span id="page-15-0"></span>**6. Maintenance**

# **6.1. Firmware Update for Host Controller**

### **Before You Begin**

#### **Download Flash Magic Tool Installation Files**

The Flash Magic tool is needed to update the E300-DPV1 firmware.

Visit [www.flashmagictool.com](https://www.flashmagictool.com) and download the installation files for the current version of the Flash Magic tool.

#### **E300-DPV1 Firmware Update Files**

Download the current E300-DPV1 firmware update files from [www.anybus.com/support](https://www.anybus.com/technical-support/support-home).

### **Procedure**

#### **Install firmware update for Host Controller**

- 1. Install the Flash Magic tool on your PC.
- 2. Disconnect the E300-DPV1 from power.
- 3. Remove the E300-DPV1 from the E300 Relay Control Module. See [Attach E300 Communication Module \(page 7\)](#page-10-0).
- 4. Set the E300-DPV1 rotary switches to **700**. See [PROFIBUS Address Setting Via Rotary Switches \(page 10\).](#page-13-0)
- 5. To access the **TTL pin header connector** located on the E300-DPV1 PCB, remove the E300-DPV1 top lid.

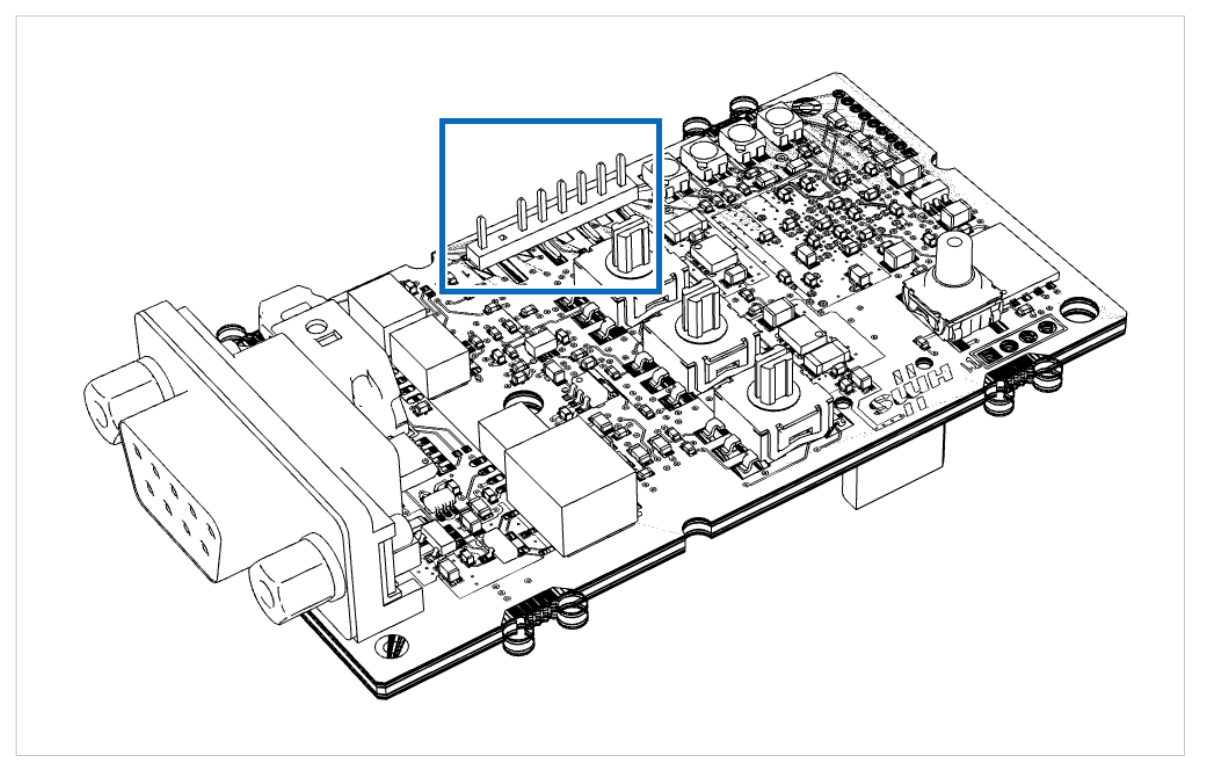

Figure 2. TTL pin header connector

6. Connect an **TTL-USB cable** to the **TTL pin header connector** and to your PC

7. Start the Flash Magic tool and configure the following settings:

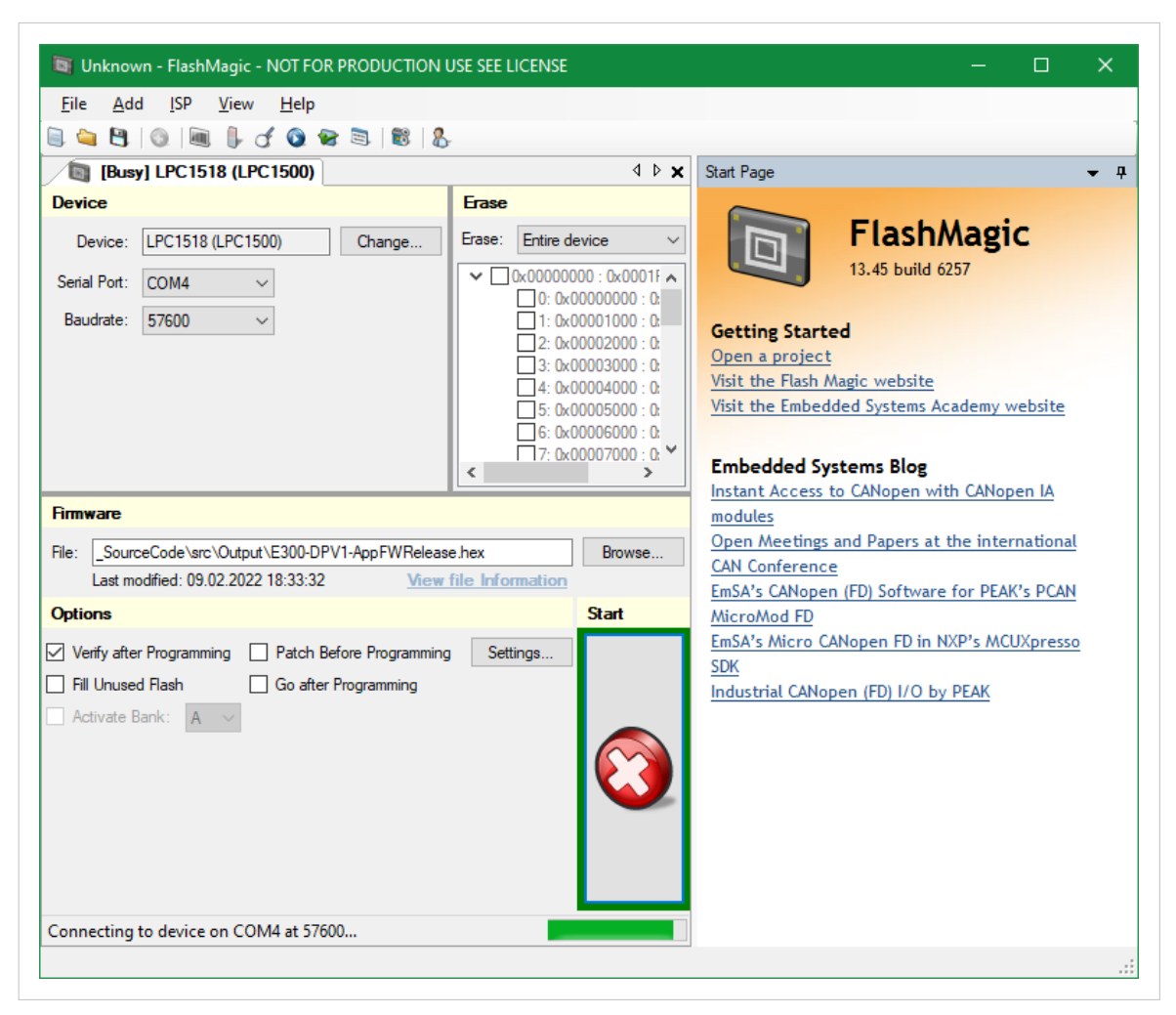

Figure 3. Flash Magic tool firmware update

- a. Set **Device** to UART/LPC1518.
- b. Select a **Serial Port** to connect to on your PC.
- c. Keep the default **Baud rate** setting 57600.
- d. In the **Firmware** section, browse to and open the firmware HEX file.
- e. In the **Options** section, select the **Verify after Programming** checkbox.
- 8. Click **Start** and wait for the firmware update to complete.
- 9. Disconnect the **TTL-USB cable** and close the E300-DPV1 top lid.
- 10. Attach the E300-DPV1 to the E300 Relay Control Module. See [Attach E300 Communication Module \(page 7\)](#page-10-0).
- 11. Set the E300-DPV1 rotary switches to the desired PROFIBUS address. See [PROFIBUS Address Setting Via Rotary Switches \(page 10\).](#page-13-0)
- 12. Reconnect the E300-DPV1 to power. The firmware update is now complete.

# <span id="page-17-0"></span>**6.2. Firmware Update for the CompactCom C40 NP40 Chip**

### **Before You Begin**

#### **Download HMS Software Applications**

The following HMS software applications are needed to update the CompactCom C40 NP40 Chip firmware:

- Anybus Transport Provider
- Anybus Firmware Manager II

Download the installation files and documentation from [www.anybus.com/support.](https://www.anybus.com/technical-support/support-home)

#### **Download CompactCom C40 NP40 Chip Firmware Update Files**

Download the CompactCom C40 NP40 Chip firmware update HIFF files from [www.anybus.com/support](https://www.anybus.com/technical-support/support-home).

### **Procedure**

#### **Install firmware update for CompactCom C40 NP40 Chip**

- 1. Install the Transport Provider on your PC.
- 2. Install the Firmware Manager II on your PC.
- 3. In the Firmware Manager II:
	- a. Click **File** > **Firmware Archive**.
	- b. Locate the firmware update HIFF file on your PC
	- c. Drag and drop the firmware HIFF file into the **Firmware Archive** window. A new entry appears.
	- d. Close the **Firmware Archive** window.
- 4. Disconnect the E300-DPV1 from power.
- 5. Remove the E300-DPV1 from the E300 Relay Control Module. See [Attach E300 Communication Module \(page 7\)](#page-10-0).
- 6. Set the E300-DPV1 rotary switches to **600**. See [PROFIBUS Address Setting Via Rotary Switches \(page 10\).](#page-13-0)

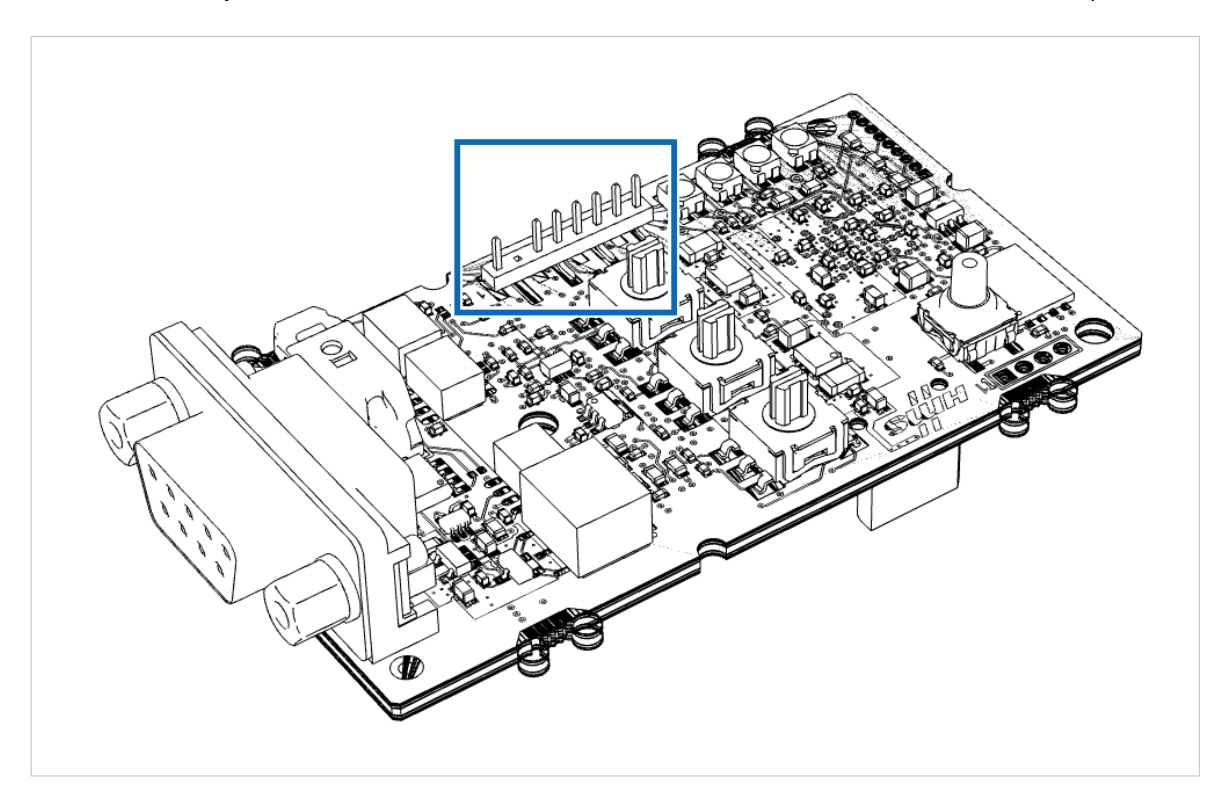

7. To access the **TTL pin header connector** located on the E300-DPV1 PCB, remove the E300-DPV1 top lid.

Figure 4. TTL pin header connector

8. Connect a **TTL-USB cable** to the E300-DPV1 **TTL pin header connector**.

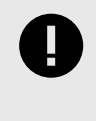

### **IMPORTANT**

Do not connect the **TTL-USB cable** to your computer in this step. The E300-DPV1 is powered on when connected to a computer. If power is turned on too early in the firmware update process, the firmware update process may time out or fail.

#### 9. In the Firmware Manager II:

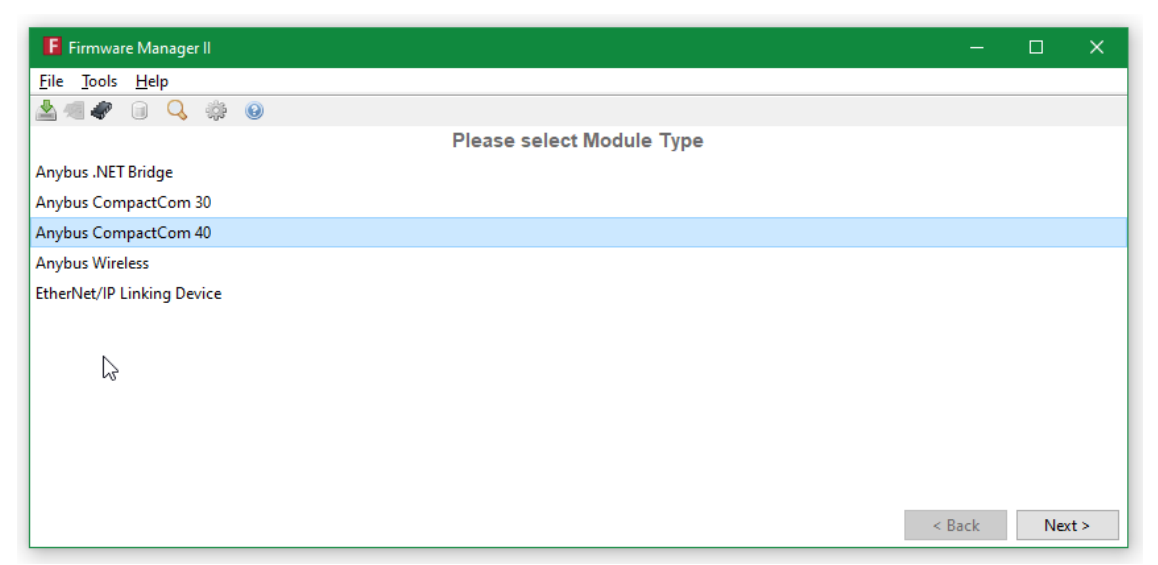

Figure 5. Firmware Manager II Manual Update Wizard

- a. Click **File** > **Manual Update Wizard**.
- b. Select **Anybus CompactCom 40** and click **Next**.
- c. Select **Transport Provider** and click **Next**.
- d. In the new window, click **Create**.
- e. Select **COM-Port Transport Provider** and click **Ok**.
- f. Connect the **TTL-USB cable** to your computer. The E300-DPV1 LED indicators flash green and yellow.
- g. Enter a **Path name** for the new path and click **Ok**.

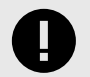

#### **IMPORTANT**

For the new COM port to appear in the **Select Transport Provider Path** drop-down list, ensure that the **TTL-USB cable** is connected to your computer before you click **Ok**.

h. Within the next 2 minutes, select a **COM-Port** from the **Select Transport Provider Path** drop-down list and click **Ok**.

#### 10. In the Firmware Manager II:

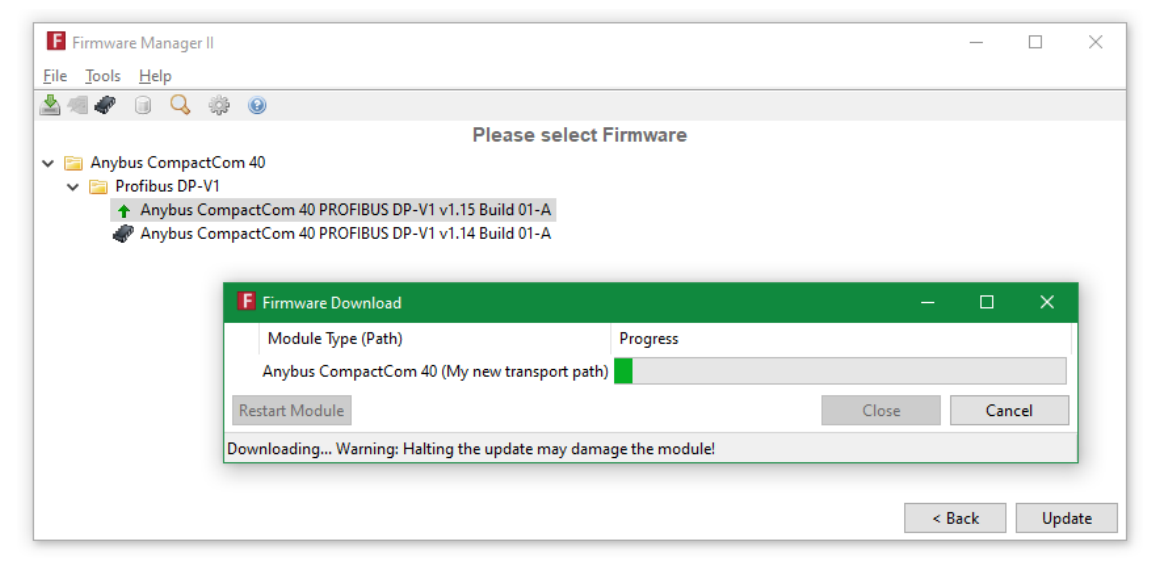

Figure 6. Firmware Manager II update firmware

- a. Select the imported E300-DPV1 firmware update.
- b. Click **Update** and wait until the update is completed.
- c. Close the Firmware Manager II.
- 11. Disconnect the TTL-USB cable and close the E300-DPV1 top lid.
- 12. Attach the E300-DPV1 to the E300 Relay Control Module. See [Attach E300 Communication Module \(page 7\)](#page-10-0).
- 13. Set the E300-DPV1 rotary switches to the desired PROFIBUS address. See [PROFIBUS Address Setting Via Rotary Switches \(page 10\).](#page-13-0)
- 14. Reconnect the E300-DPV1 to power. The firmware update is now complete.

# <span id="page-21-0"></span>**7. Troubleshooting**

# **7.1. Additional Diagnostic information**

The E300 Communication Module for PROFIBUS offers additional internal diagnostic information.

States and statistics describing the internal DeviceNet and CAN communication between the E300 Communication Module and the E300 Relay Control Module, as well as internal firmware versions are parts of the internal diagnostic information.

The internal diagnostic information is offered by acyclic access.

The following tables define the data layout of these data areas.

### **FW Versions (Slot 4, Index 70)**

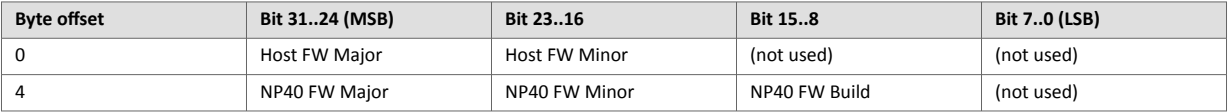

# **DeviceNet Status (Slot 4, Index 72)**

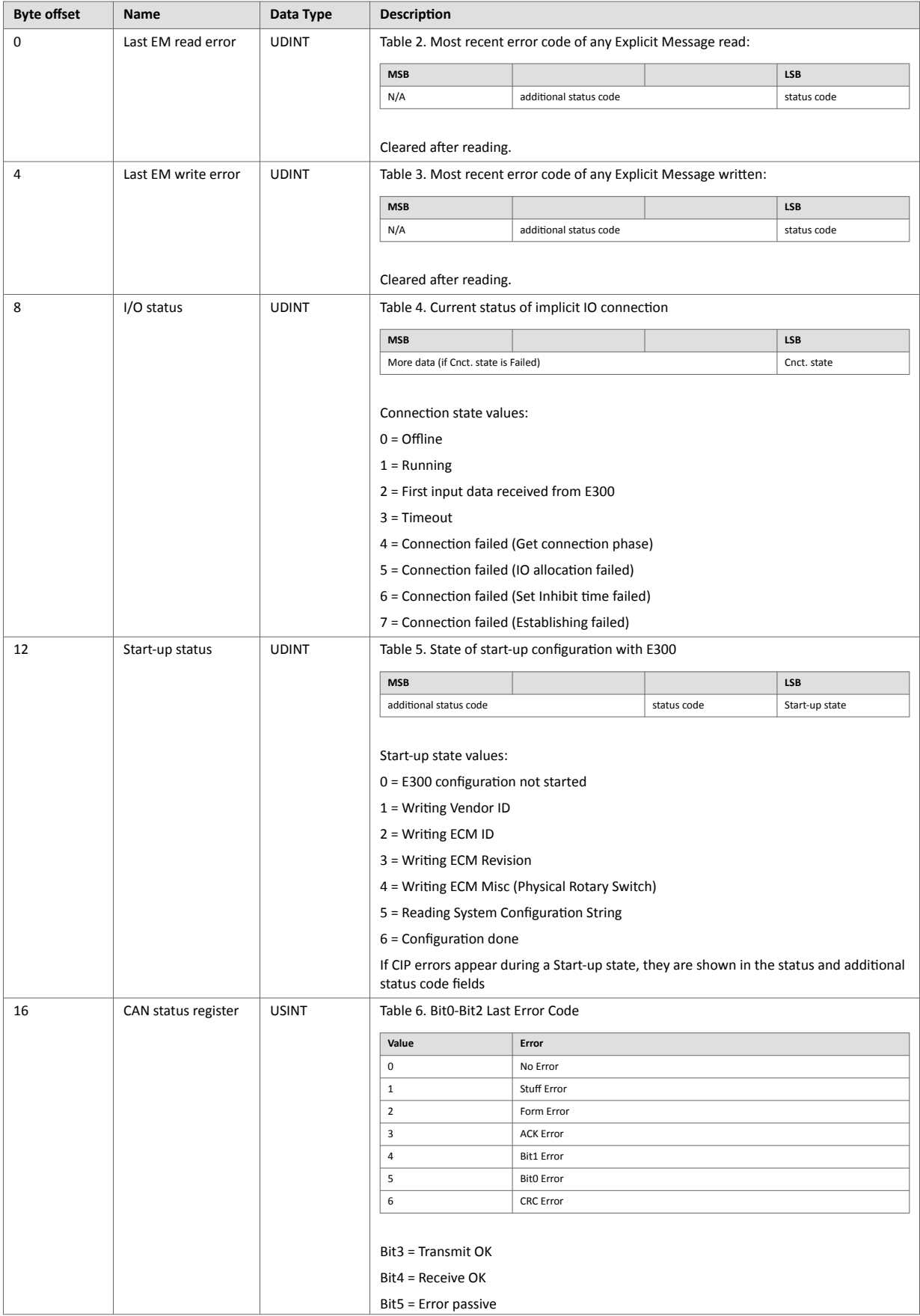

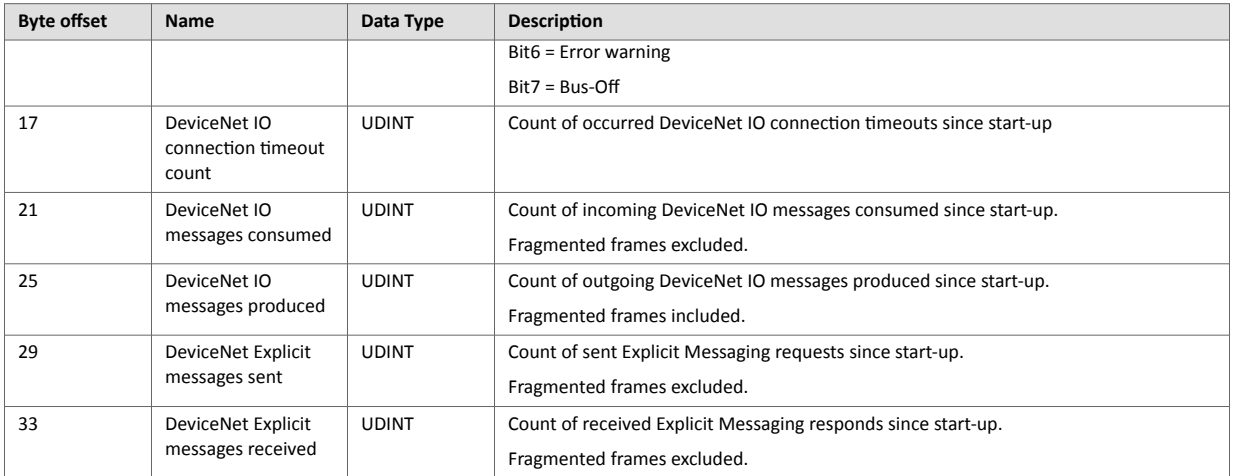

# **CAN Statistics (Slot 4, Index 73)**

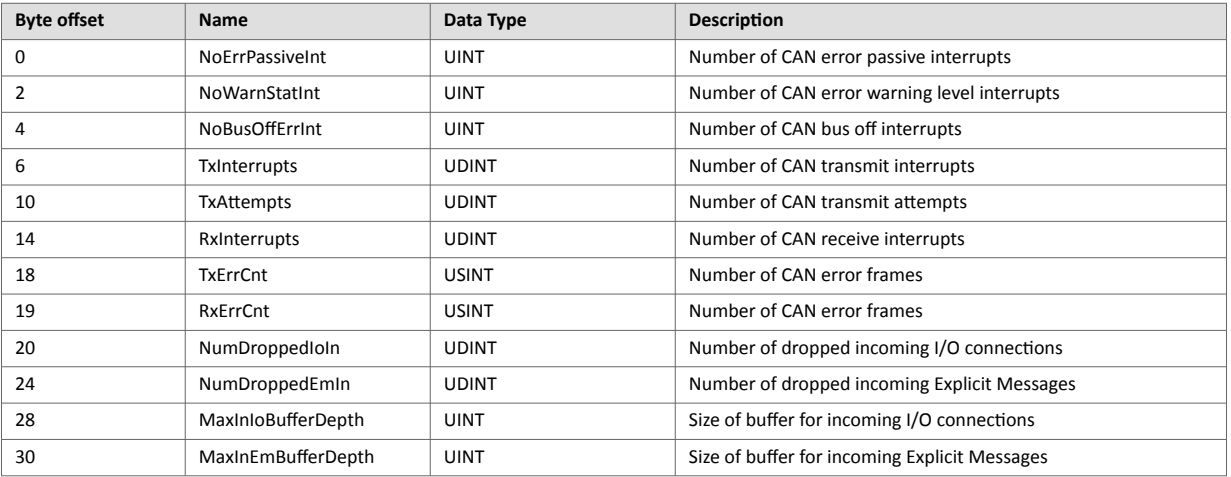

# <span id="page-24-0"></span>**7.2. Protection Trip Status**

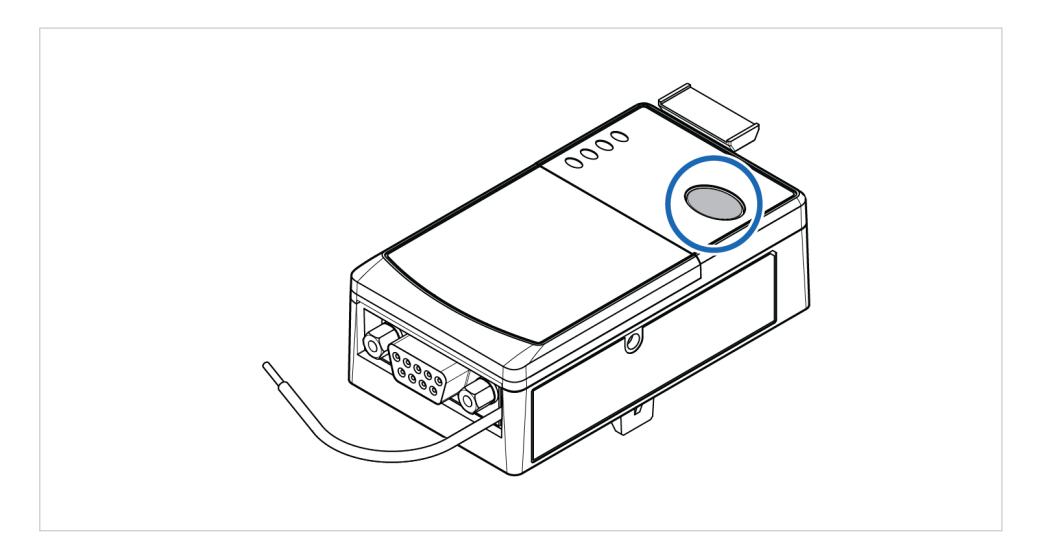

### **Procedure**

To **Test** the E300 Relay:

- 1. Ensure that the E300 Relay is *untripped*.
- 2. To open the trip relay contact, press the **Test/Reset** button for 2 seconds and then release it.

### To **Reset** the test:

3. To close the trip relay contact, press and immediately release the **Test/Reset** button.

# <span id="page-25-0"></span>**8. Technical Data**

For complete technical specifications and regulatory compliance information, please visit [www.anybus.com/support.](https://www.anybus.com/technical-support/support-home)

# **8.1. Technical Specifications**

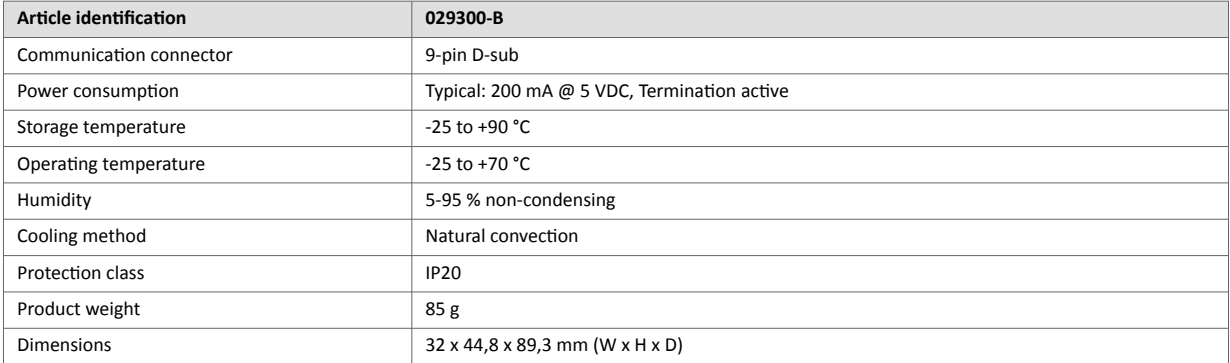

# <span id="page-26-0"></span>**9. Reference Guides**

# **9.1. Cyclic Input Data**

Cyclic data sent by the E300-DPV1 to the PLC.

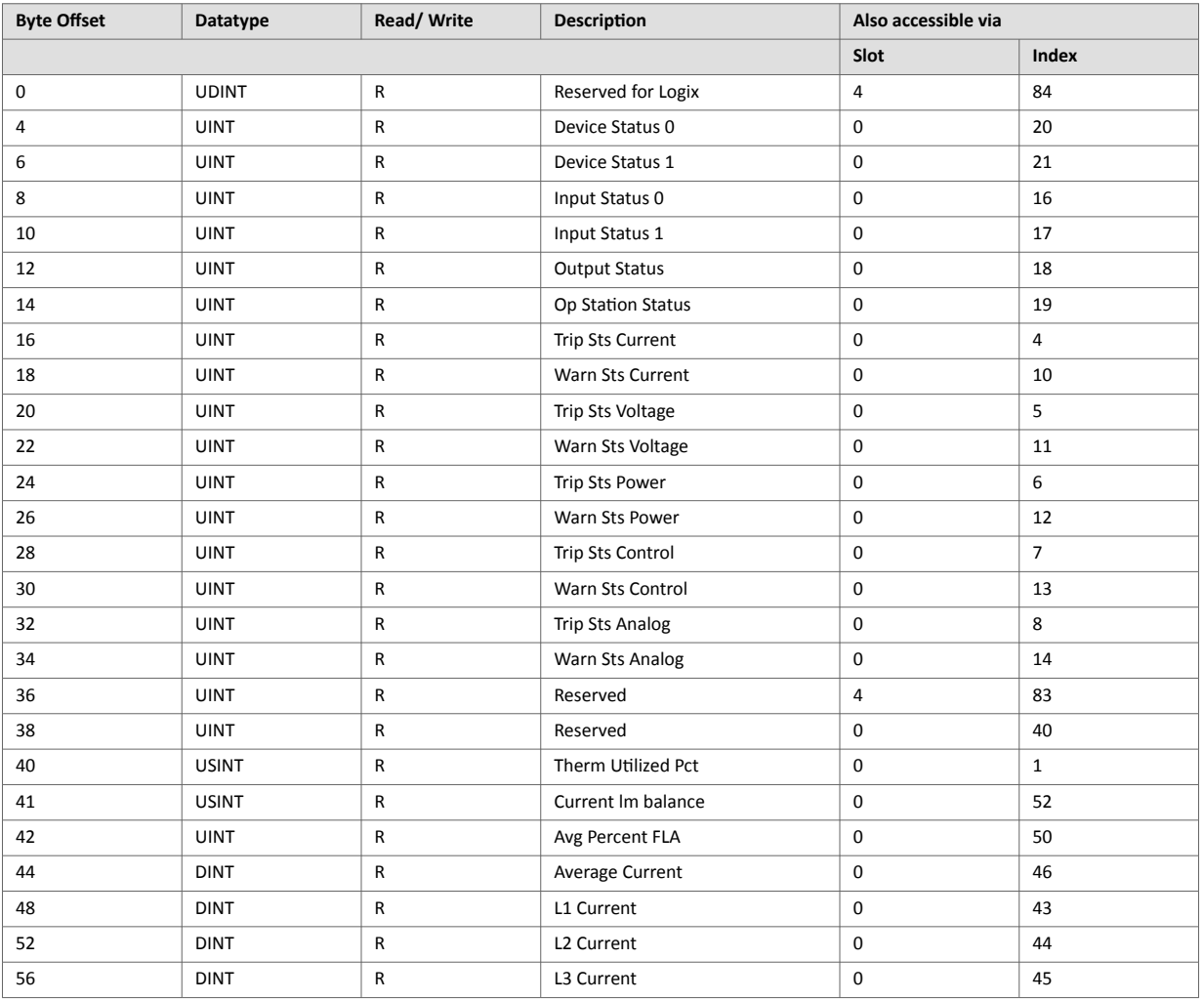

# **9.2. Cyclic Output Data**

Cyclic data received by the E300-DPV1 from the PLC.

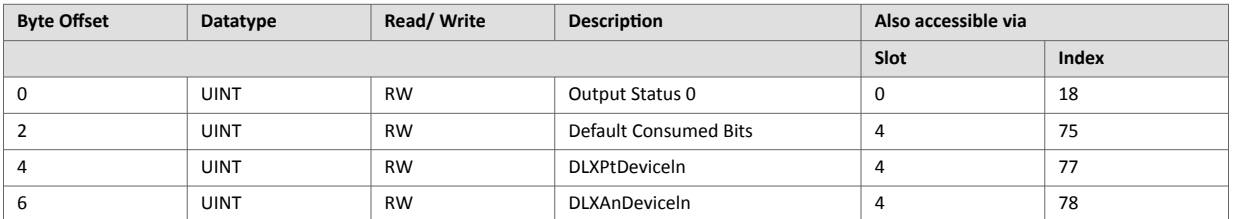

# <span id="page-27-0"></span>**9.3. Acyclic Data**

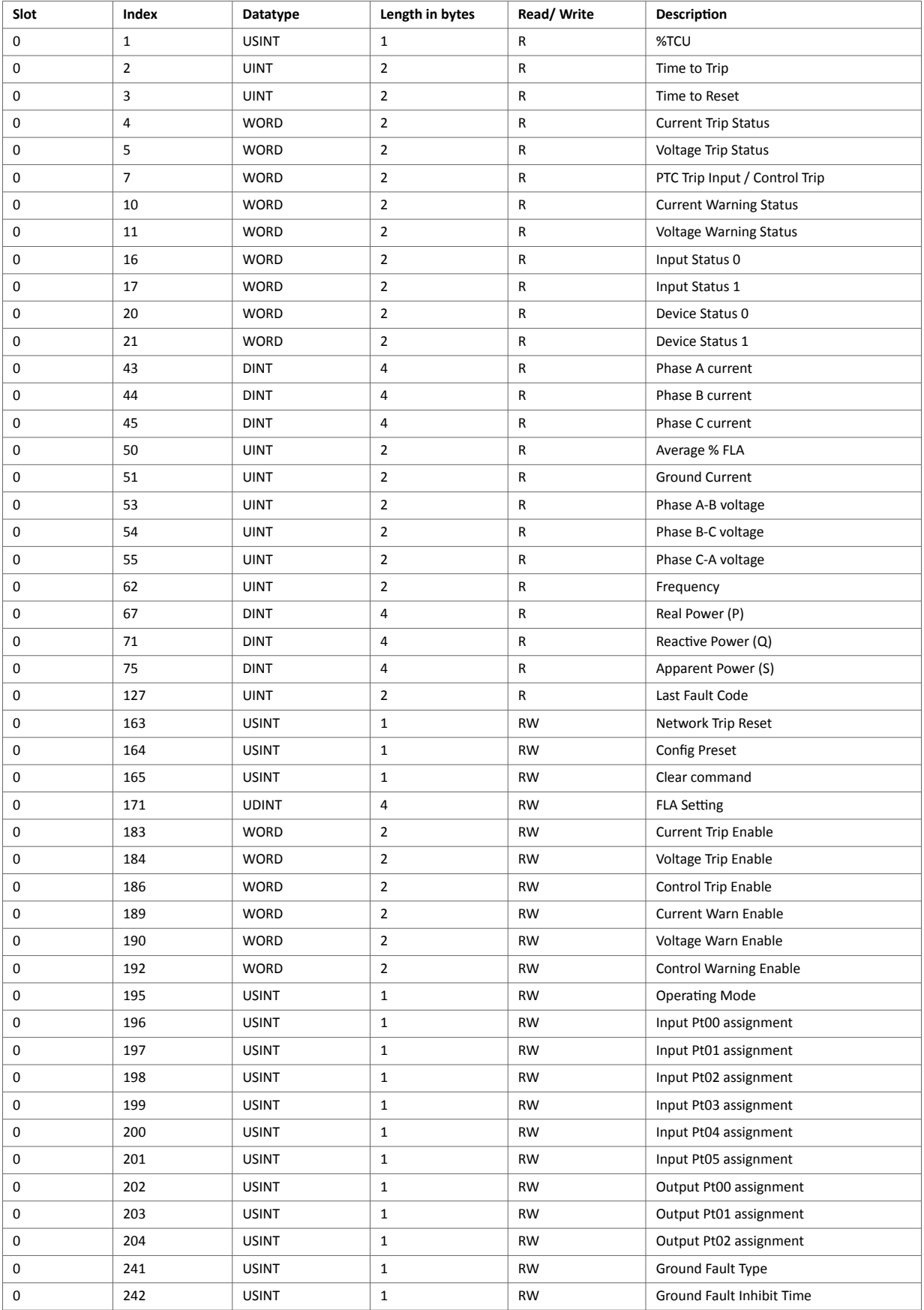

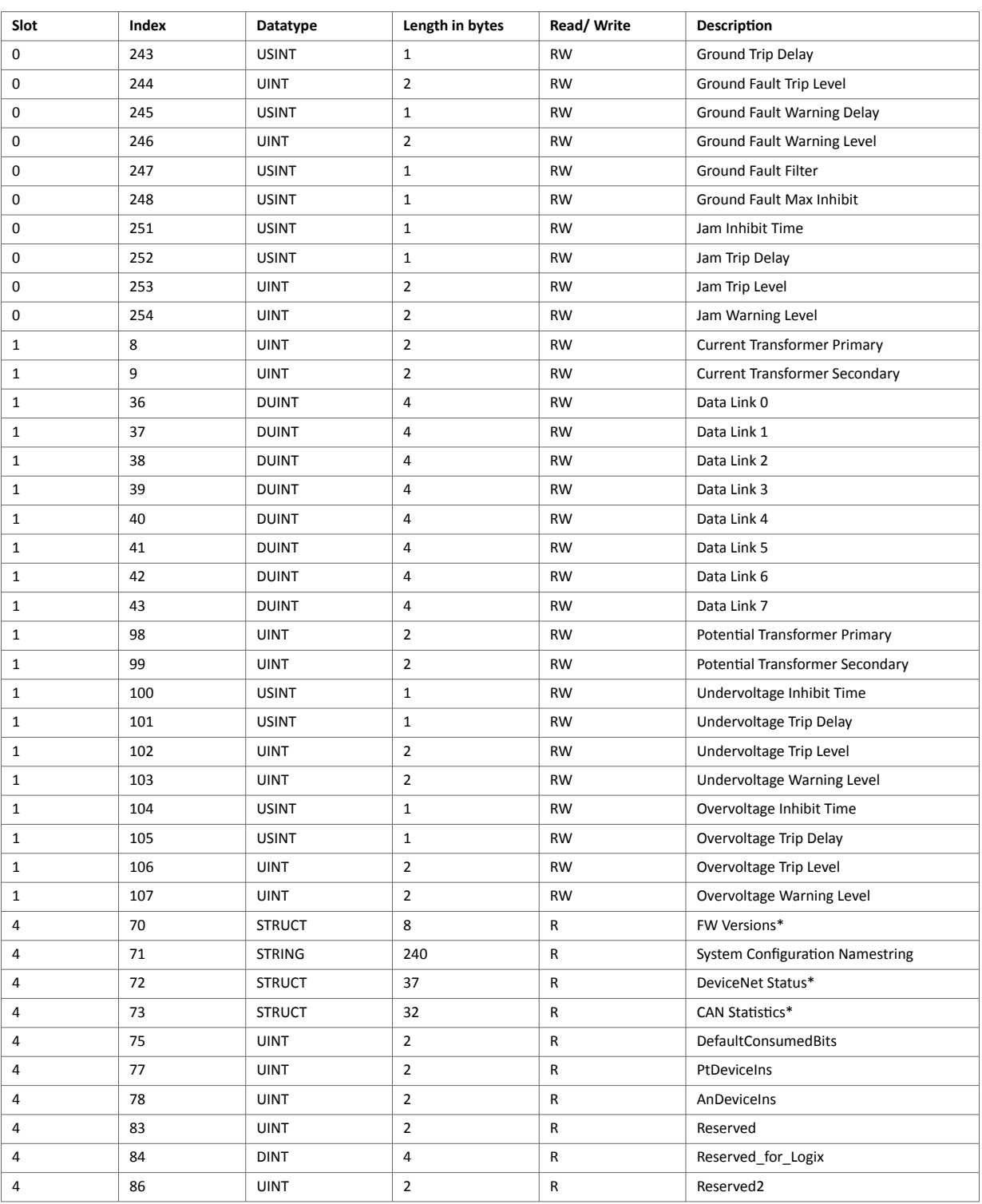

\*For details about the FW Versions data layout, DeviceNet Status and CAN Statistics see Additional [Diagnostic](#page-21-0) [information \(page 18\)](#page-21-0).